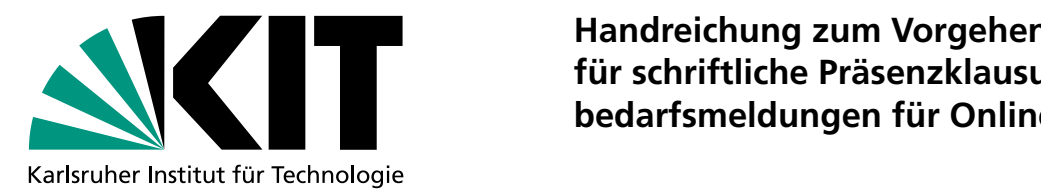

**Handreichung zum Vorgehen der Raumbedarfsmeldung Handreich der Raumbedarfür schriftliche Präsenzklausuren und Kapazitäts-Handreich der Raumbedarfsmeldungen für Online-Klausuren und Der Raumbedarfsmeldung zum Vorgehen der Raumbedarfsmeldung ein Fränzische Präsenzklausuren und Der Raumbedarfsmeldung ein Fränzische Präsenzklausuren und Der Rau** 

- 1. Loggen Sie sich im Campus-Management-Portal ein.
- 2. Öffnen Sie die Prüfung, für die Sie einen Raum-/Kapazitätsbedarf haben. Ist die Prüfung noch nicht vorhanden, legen Sie diese bitte an.
- 3. Gehen Sie auf "Bearbeiten" und geben im Feld "Erwartete Teilnehmendenzahl" diese ein. Falls Sie keine Online-Klausur planen, klicken Sie anschließend auf "Speichern".
- 4. Falls Sie eine Online-Klausur planen, geben Sie im Drop-Down Feld "schriftliche Onlineprüfung" an, wie Sie diese durchführen wollen: "ja – online on Campus (Poolräume)"; "ja – online on Campus (Chromebooks)"; "ja – online remote". ", Change of the Sangle's Community, The Chinese of Sangles (Shomestock), The Chinese Chinese Campus, welche "on campus" kincken sie anschilebend auf "speichern". Nach Einträgung einer schmuchen Ohime-Frühung in CAS Campus, weiche "On campus<br>durchgeführt werden soll, erhalten die an dieser Prüfung eingetragenen Prüfer/innen und Prüfungsbearb durchgerunnt werden son, ernanen die am dieser Frundrig eingetragenen Frunenmen und Frundrigsbearbeiten mehr na<br>Terminvergabe eine E-Mail mit der Bitte, ein Ticket zur Durchführung einer E-Prüfung im SCC-Ticketsystem anzul Bitte folgenden Sie dazu dem Link in der E-Mail.
- 5. Navigieren Sie zur Überschrift "Termine" und gehen dort auf "Neuen Einzeltermin erstellen".

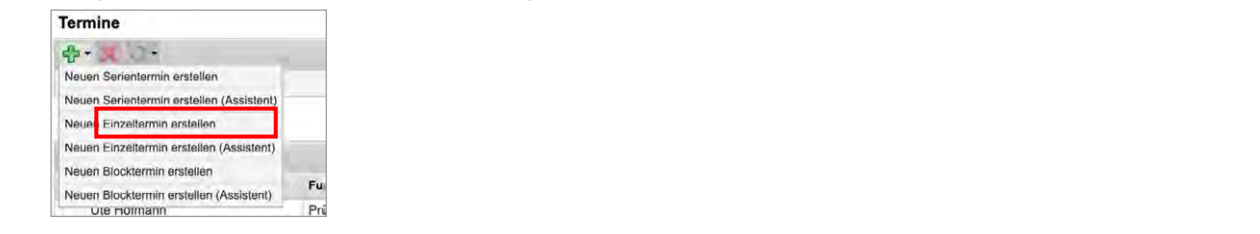

6. Geben Sie im Feld Name "Raumbedarf für Präsenzklausuren" ein, klicken Sie auf "Suchen" und sobald der Raum angezeigt wird, auf den **blauen "Weiter" Pfeil**.

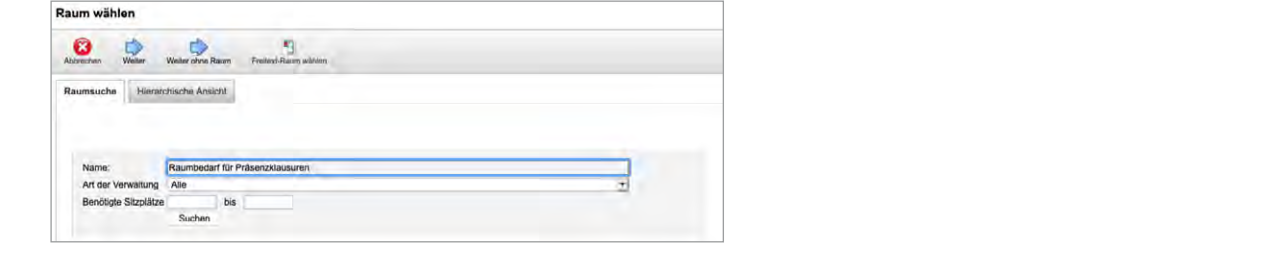

7. Geben Sie bei Terminwahl (unter dem Stundenplan) den gewünschten Termin an. Für die Uhrzeit wählen Sie bitte bei Präsenzklausuren 8:00 bis 17:00 Uhr aus, die Lehrraumvergabe wird die Dauer dann entsprechend Ihrer Angabe im Kommentarfeld auf einen freien Zeitraum legen. Bei Puffer müssen Sie nicht angeben, dieser wird von der Lehrraumvergabe entsprechend eingebant.<br>Trie Orline Puffer müssen Sie nichts angeben, dieser wird von der Lehrraumvergabe entsprechend eingepl der Lehrraumvergabe entsprechend eingeplant. Für Online-Prüfungen geben Sie bitte die gewünschte Start- und der Lehrraumvergabe entsprechend eingeplant. Für Online-Prüfungen geben Sie bitte die gewünschte Start- und Für Online-Prüfungen geben Sie bitte die gewünschte Start- und Endzeit an, auch hier muss bei Puffer nichts angegeben werden. Endzeit an, auch hier muss bei Puffer nichts angegeben werden.

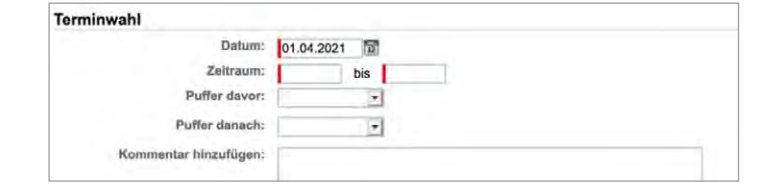

- 8. Im Kommentarfeld müssen folgende Angaben in Textform erfolgen:
- → Dauer der Prüfung in Stunden:<br>

Alternativtermin 1:
	- → Alternativtermin 1:<br>
	→ Alternativtermin 1:
	- Alternativtermin 1:<br>
	Alternativtermin 2:
	- Alternativtermin 1: Alternativtermin 1: Weitere Anmerkungen\*: Weitere Anmerkungen\*:
	- Alternativtermin 2: Alternativtermin 2: \* Es steht Ihnen frei, noch weitere Anmerkungen ins Kommentarfeld zu schreiben, die für die Lehrraumvergabe bei der Raum-/ Es sterit innen nei, noch weitere Annienkungen ins kommentanen zu schleiben, die für die Eenhaufwergabe bei der<br>Terminvergabe hilfreich sein können (z.B. mindestens 5 Tage vor/nach Prüfung xxx, am selben Tag mit Prüfung xx \* Es steht Ihnen frei, noch weitere Anmerkungen ins Kommentarfeld zu schreiben, die für die Lehrraumvergabe bei der Steht ihnen hei, noch weitere Annierkungen ins Könnentanen zu schleiben, die für die Lehrfaumvergabe bei der Ra<br>T
- Schließen Sie den Vorgang mit "Speichern" oben links ab. In den meisten Fällen kommt folgende Meldung: Dann muss "Doppelbelegung speichern" geklickt werden. 9. Schließen Sie den Vorgang mit **"Speichern"** oben links ab. In den meisten Fällen kommt folgende Meldung:<br>.

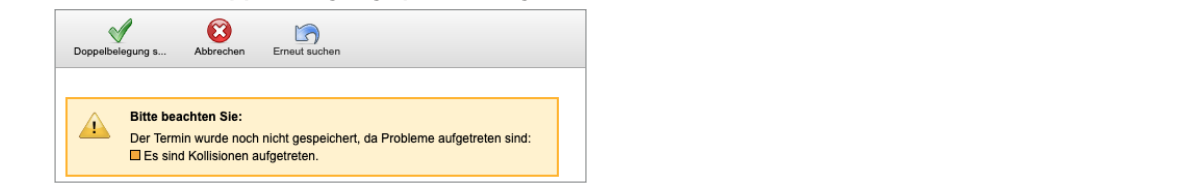

**Dann muss "Doppelbelegung speichern" geklickt werden.** 10. Ab dem Stichtag wird die Lehrraumvergabe eine Umbuchung in reale Räume vornehmen, sie können diese dann Die Bestätigung der Prüfung und Anmeldeverfahren können zeitlich unabhängig von der Raumbuchung erfolgen. 10. Ab dem Stichtag wird die Lehrraumvergabe eine Umbuchung in reale Räume vornehmen, sie können diese dann direkt im System einsehen.